## Getting Started with WordPress for Sustainable Ag 2017

At the end of this session, you will:

- Have your domain (blog)
- Have an **About my Farm** page on your domain
- Have your first blog post: Field Camp Reflection (or at least you will have started it)

This guide will help you set up and configure WordPress for use in Sustainable Ag

These are the main steps:

- 1. Create your (free) WordPress account
- 2. Choose a theme that you like
- 3. Set up your menu
- 4. Set up your About page
- 5. Write your first post

## Step One: Create Your Account

- 1. Go to [http://www.wordpress.com](http://www.wordpress.com/)
- 2. Click on "Create Website." For a category, choose "Education" and then "College."
- 3. Choose a layout. You will have three options:

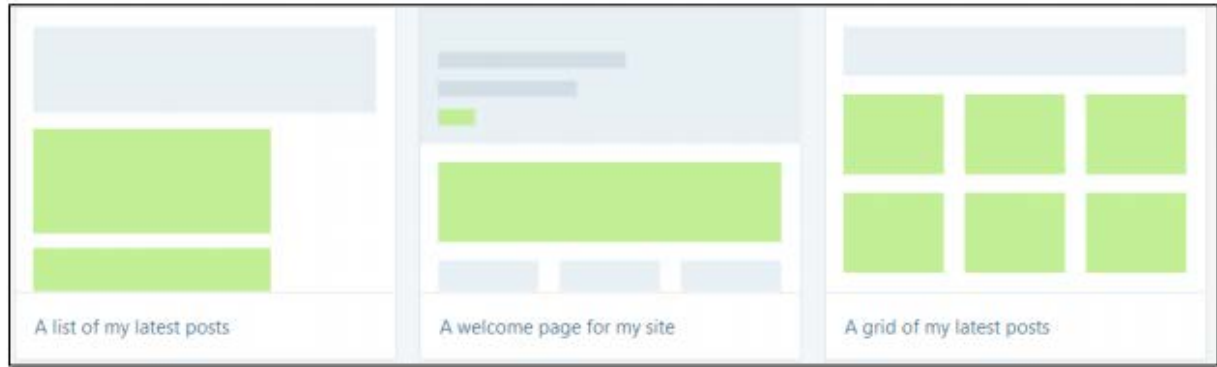

It is highly recommended that you choose the first one, "A list of my latest posts."

- 4. Choose a theme.
- 5. Now you need to choose your site's name. This is important! You will see the screen below:

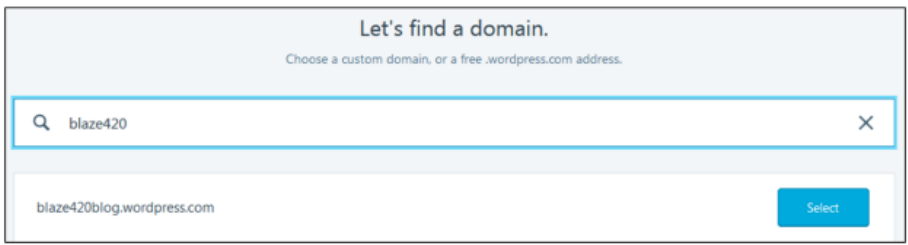

Do not use your full name, student number, Social Insurance, phone number, or VISA card number! You are encouraged to use a title, rather than your name. Maybe the name you want to give your future farm? Write down the name you choose. When you've made your choice, click the "Select" button. In the next screen, choose the "Free" option.

6. Almost done! As you can see below, now you just need to enter your email address and create a password. Choose a password that's easy to remember but hard for others to guess.

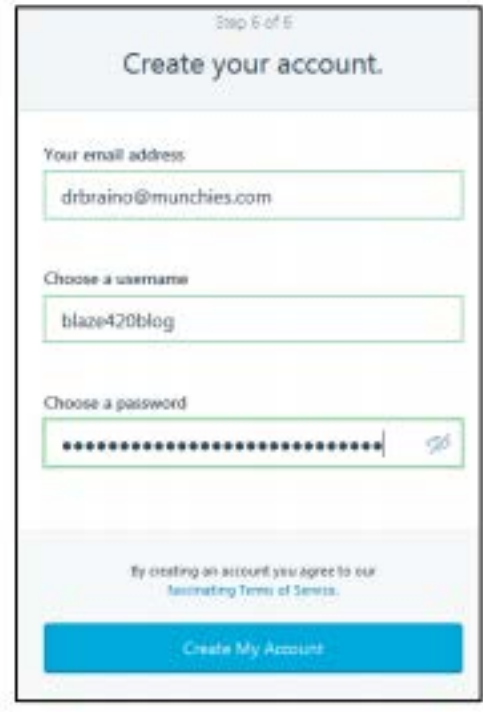

7. Finally, go to your email and click "Confirm Now" in the message that will be sent to you. Congratulations, you just created your own blogging site!

## Step Two: Adding Pages and Posts

It's important to know the difference between a page and a post in WordPress

A Page = static, never changing, non-aging content. Base, important information. ex. Your 'About my Farm' page. A page is not social, it is… structural sort of.

A Post = the funky fresh and exciting stuff, the latest and greatest. Posts can be categorized and tagged and commented on. ex. your weekly reflective blog posts. A post is social.

You will mostly be making **POSTS**, and only a few **pages** here and there.

- 1. Go to www.wordpress.com and click the login button:
- 2. After logging in, you'll see the WordPress dashboard. This is the part you will be working with :

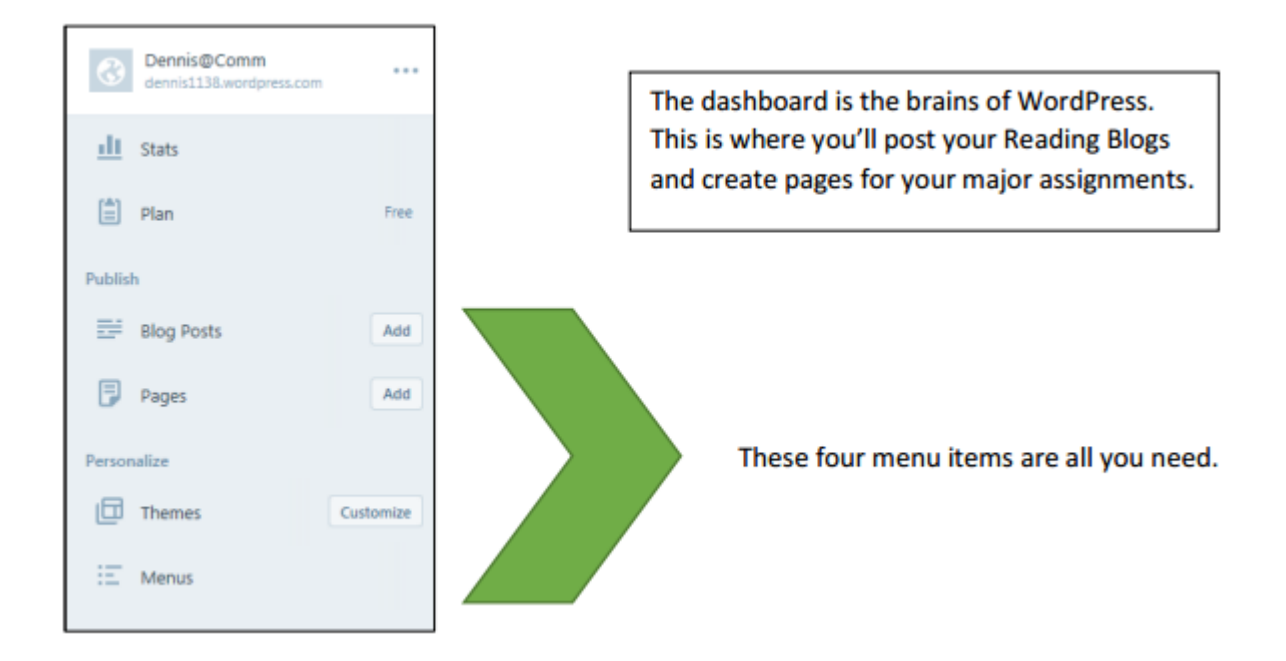

3. Now we need to create our pages. Click the "Menus" icon on the left side of your screen (see the picture on the previous page if you are not sure). After clicking, you will see this:

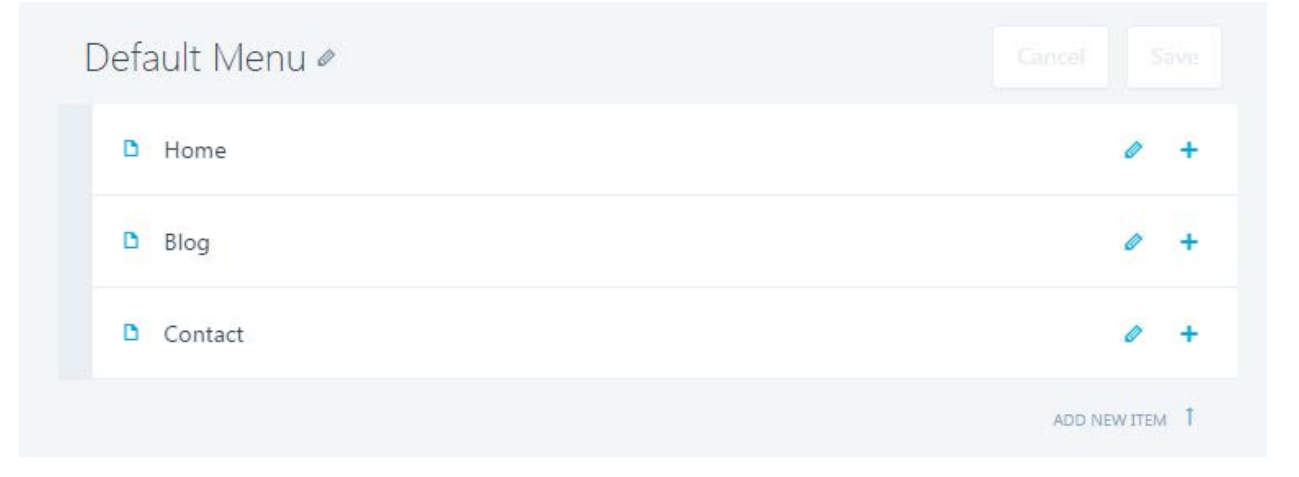

4. Now click one of the little blue plus signs (i.e. "+") and click "Add menu below." You will see this:

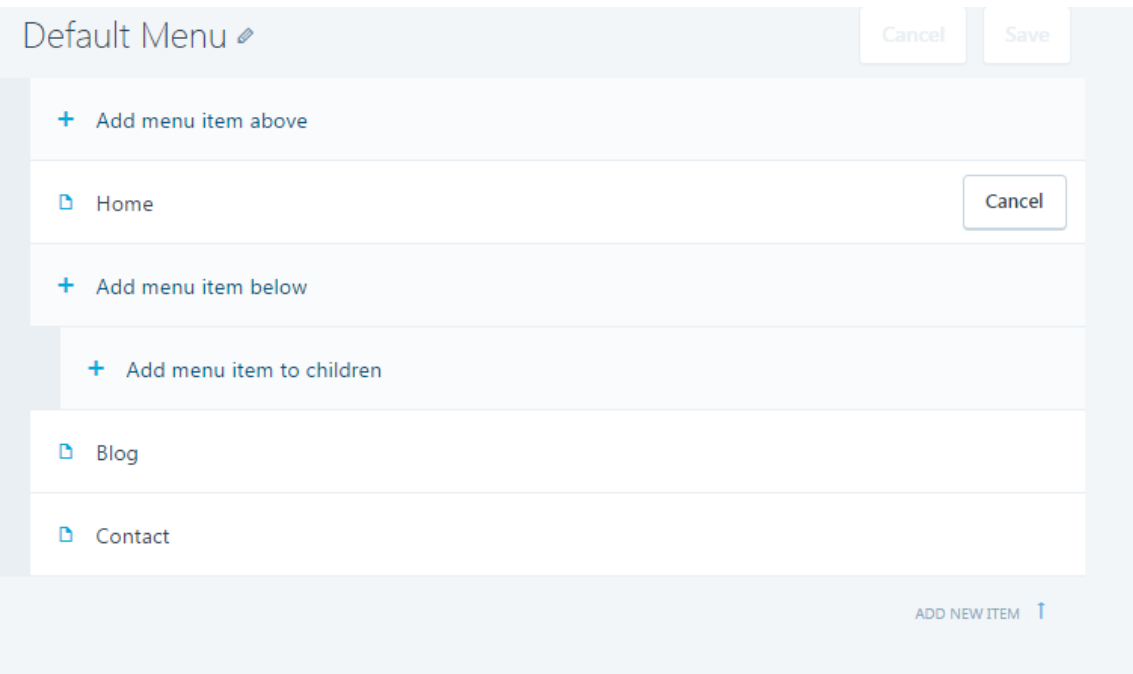

5. Create a menu item that is a **page.** Call it About My Farm or something like that, and choose the create a new page for this item option. Click add item.

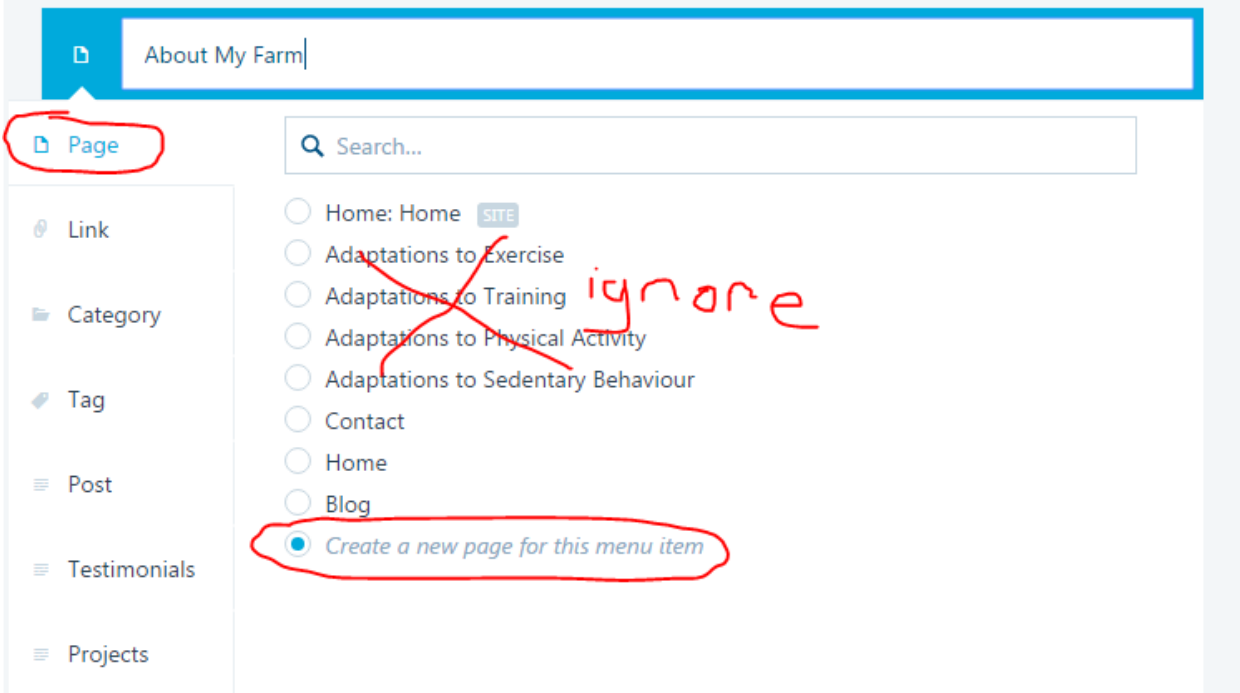

6. Create a menu item that is a **category** for your **posts** called 'Co-op reflections' or 'Field Reflections' or something like that and click add item. These menus can be expanded on later.

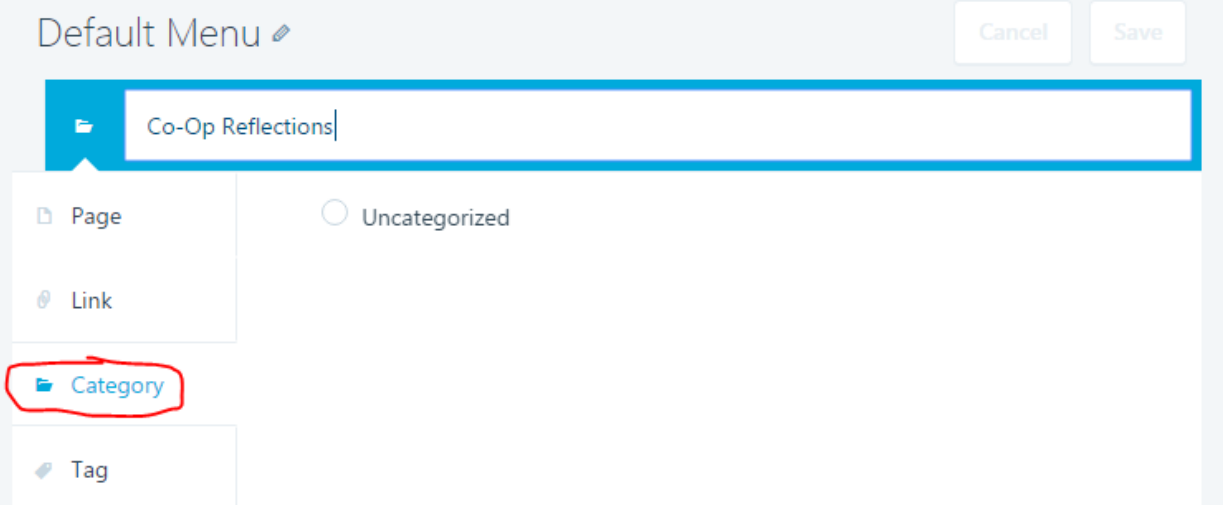

7. Now you can start a post! Click add a blog post.

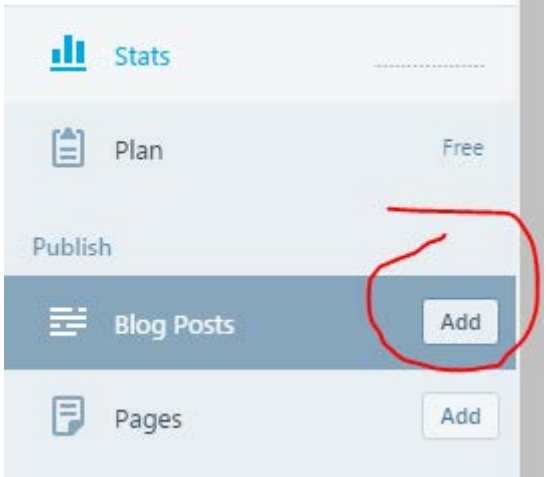

8. Now you have what's called an 'html editor' where you have the power to write, add images, videos, sounds and all kinds of awesome stuff. Here is where you will write your first blog post which will be a reflection on your Farm Field Camp. Make sure to categorize the post as a 'Co-op Reflection' or 'Field Reflection' or whatever you named the category.

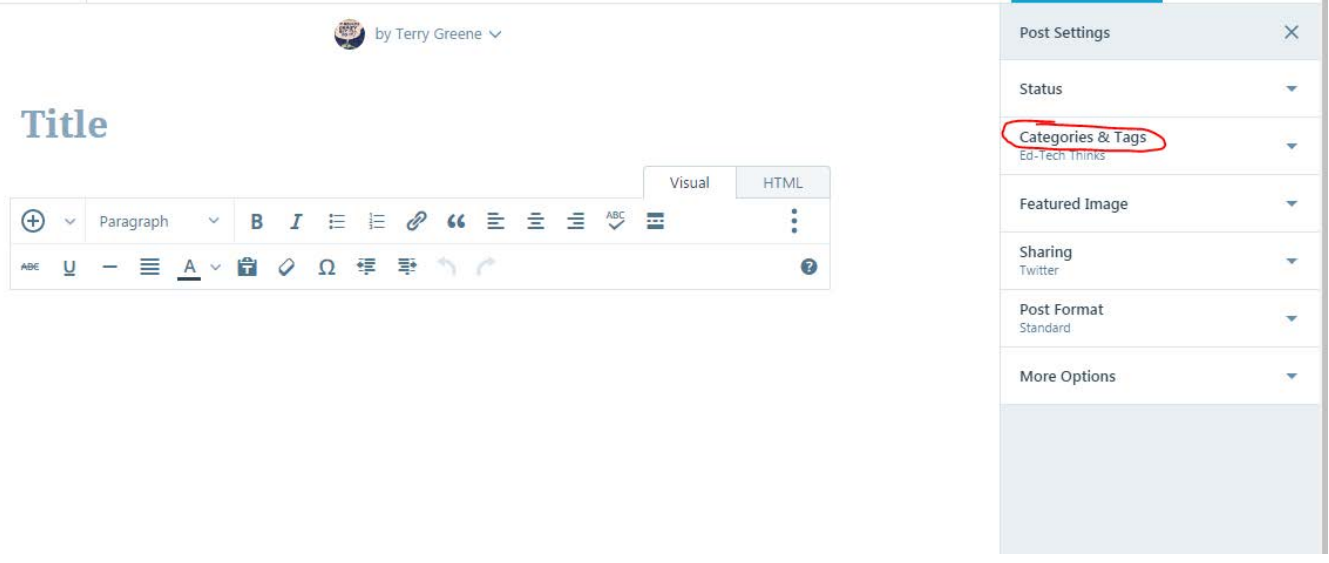

9. The posts auto-save as you go. At the top, it will either say 'Save' (and you can click to save), 'saving' (just wait a second) or 'saved' (and it is safely saved)

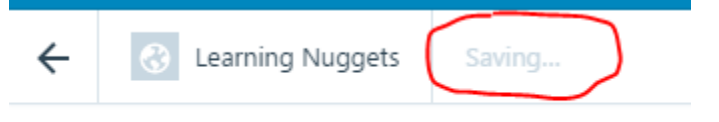

10. Ready to post? You can publish it! (Or schedule it, or just leave it draft until you are ready)

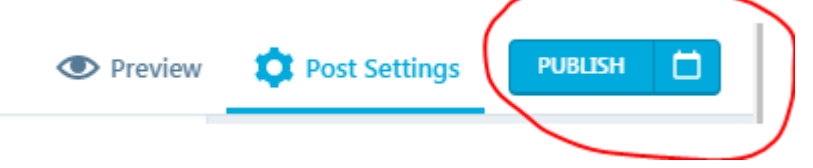

11. When it's published, share it to the Twitter feed!! Get the URL and Tweet it with the hashtag #FlemingSAg2017 and it will appear on our program page and be collected into a stream of all of our posts!

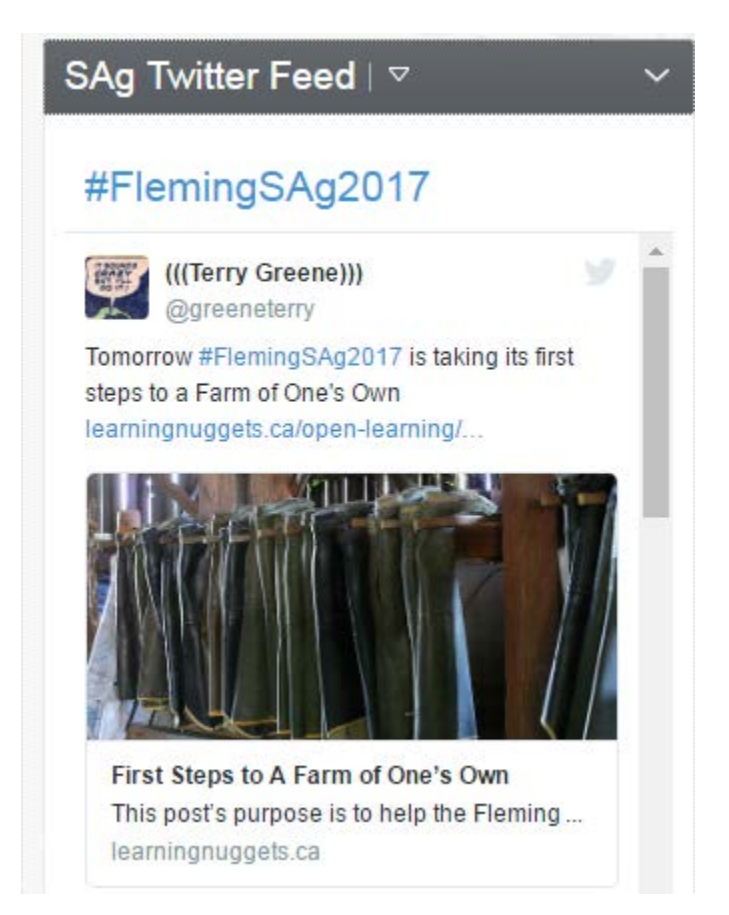

*(Thank you to Dennis Vanderspek from COMM 201 for the starting point instructions btw)*